## FISE広島に登録するには?

●ウェブサイト ([www.fise.fr/en](http://www.fise.fr/en)) にアクセスして、「選手登録」をクリックしてください。 « RIDERS REGISTRATION »

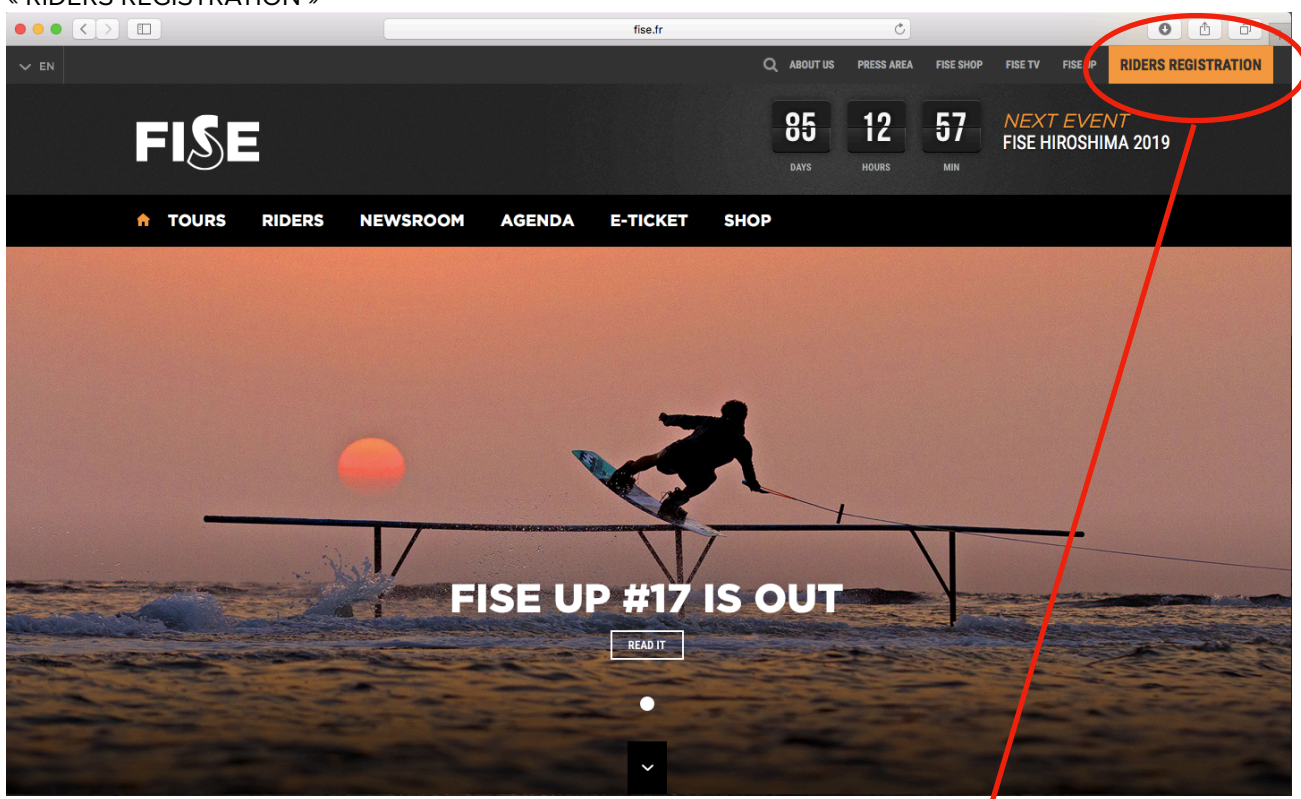

● FISE広島 – 登録をクリックしてください。 « FISE HIROSHIMA - REGSTRATION »

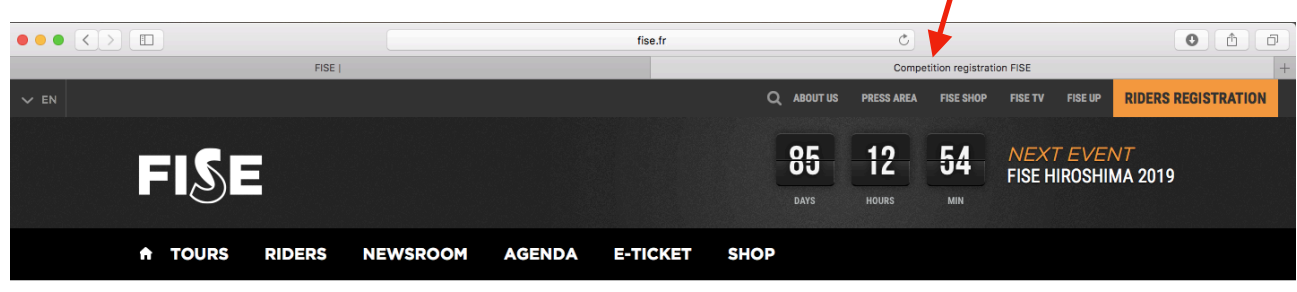

YOU'RE HERE : HOME / COMPETITION REGISTRATION

## **COMPETITION REGISTRATION**  $\vec{\mathbf{\times}}$  $\triangleq$  $\triangleq$  $\triangleq$  $\triangleq$  $\triangleq$

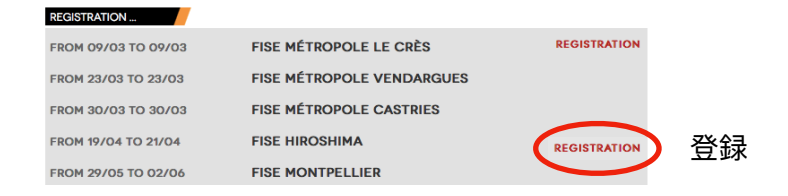

● FISE 広島 – 登録を選んだら、以下の情報を入力してください。

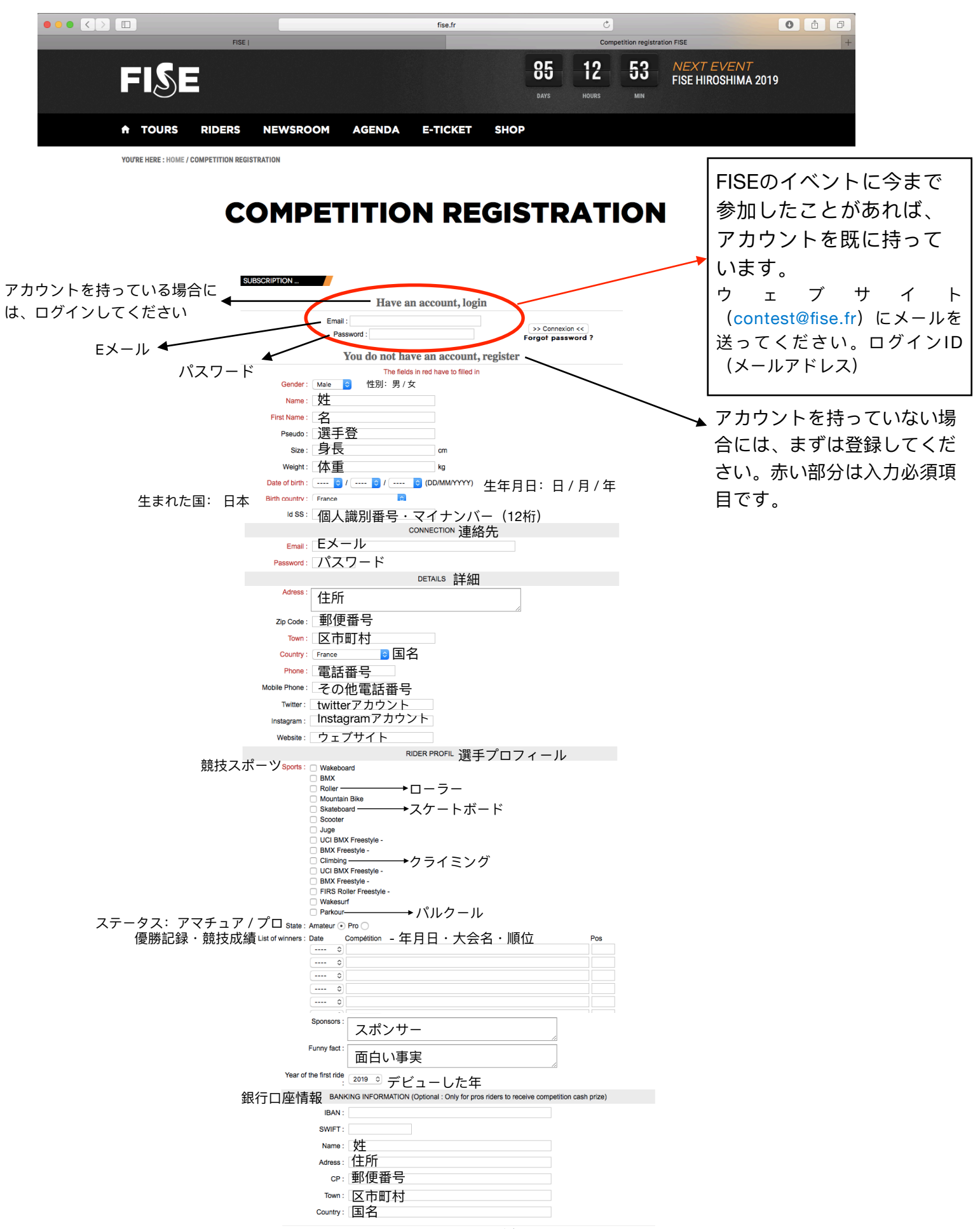

Register >> 登録

● 全てのフィールドの入力が終わったら、ページ下部の「登録」をクリックしてください。

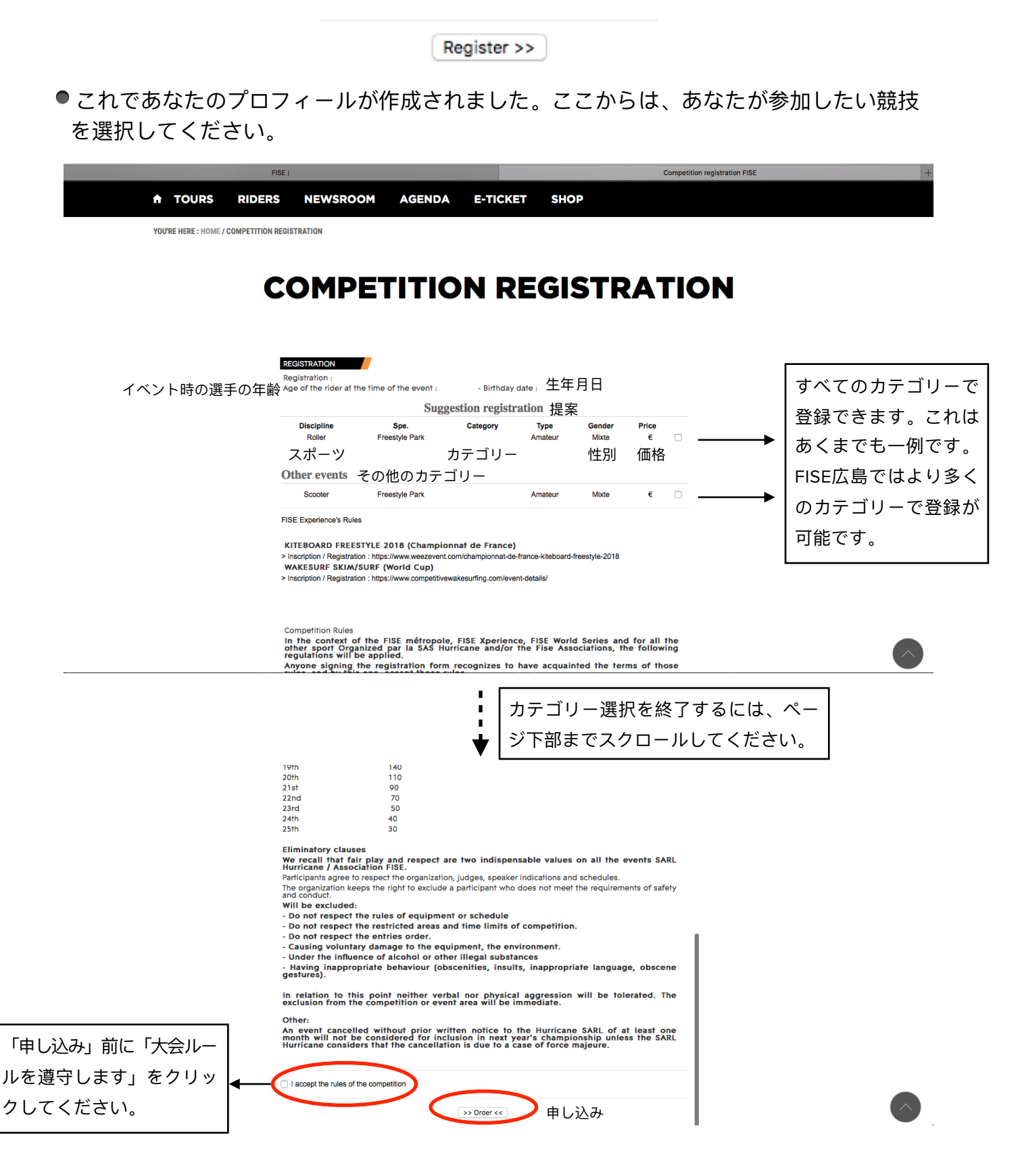

● 次のステップ: 申し込みの確認と登録料の支払い

## ● 申し込みの確認

**Contract** 

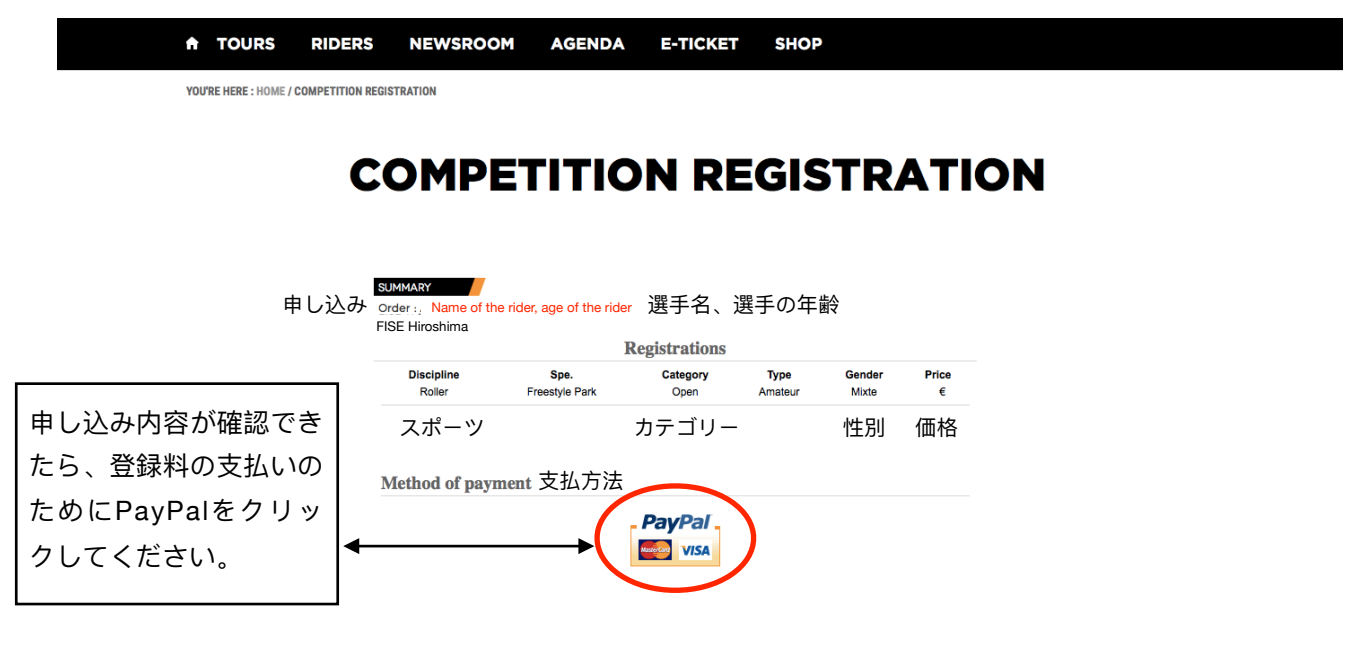

● PayPalのウェブサイトでの登録料の支払い (PayPalアカウントあるいはクレジットカードで行います)

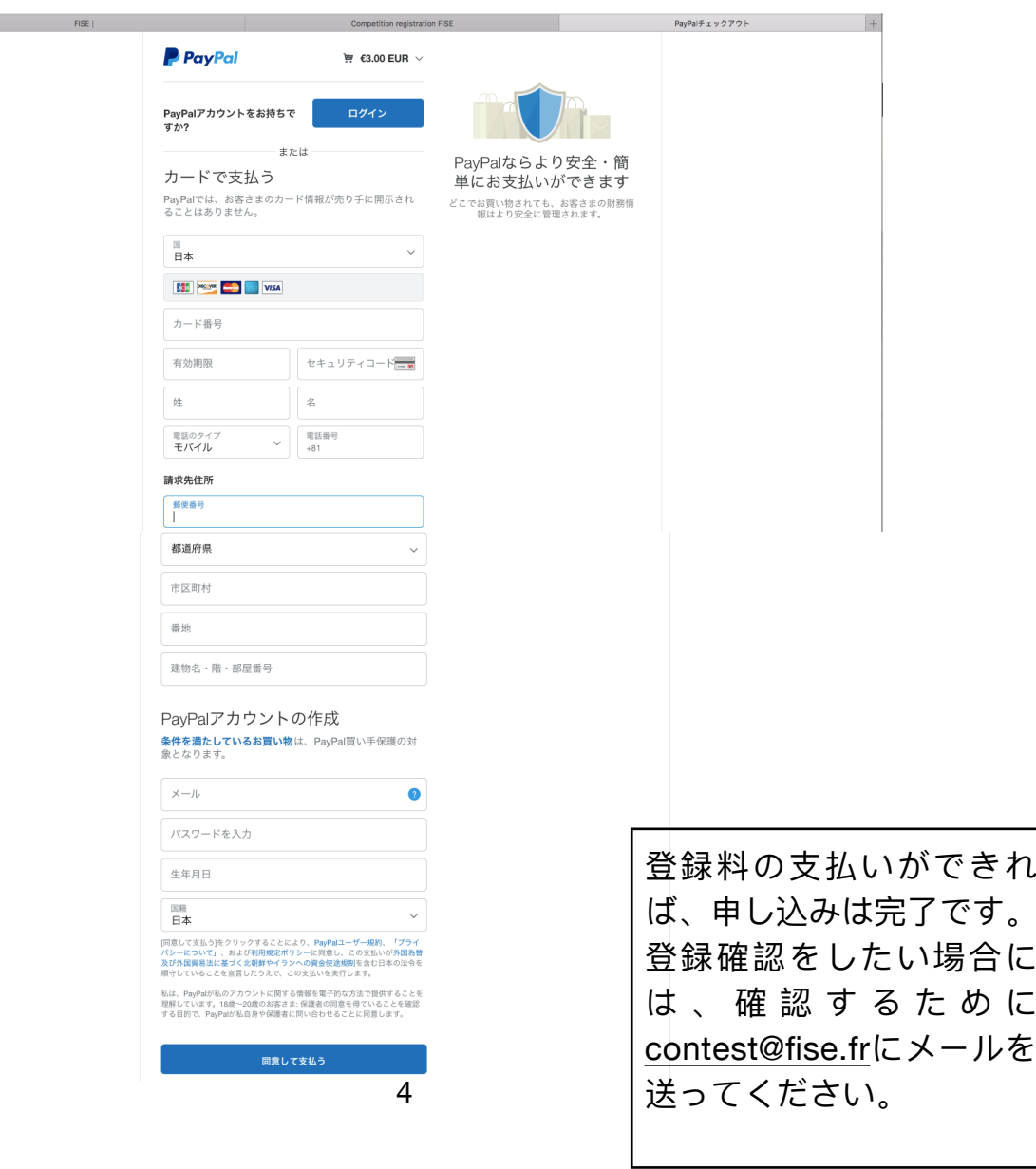

● FISEイベントに既にサインアップしていた場合には、パーソナルデータをアップデー トすることができます。

ウェブサイト(<http://fise.fr/en/rider-area>)にアクセスして、ログインID(メールアドレ ス)とパスワードを使ってログインしてください。

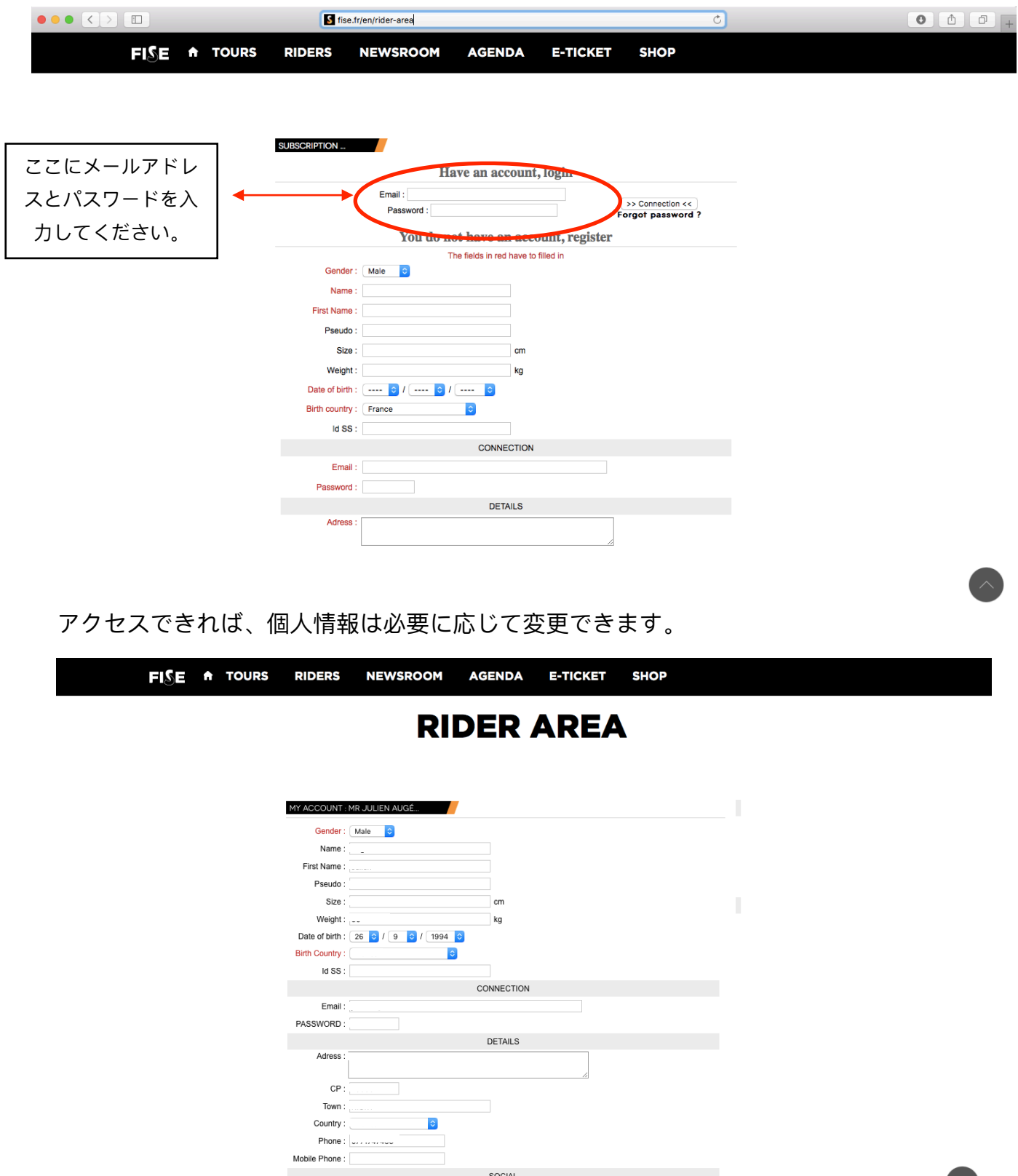

プロフィールを変更した場合には、ページ下部の「登録」をクリックしてください。

そうすれば、個⼈情報はアップデートされます。

個人情報は、登録の前あるいは後に変更可能です。しかし、ウェブサイト ([www.fise.fr/en](http://www.fise.fr/en)) にアクセスし て、登録画面にアクセスするために「選手登録」をクリックする必要があります。選手エリアでのみ、個人 情報は変更ができます。

登録プロセス、イベント、競技あるいはカテゴリーに関してご質問がある場合には、ウェ ブサイト ([contest@fise.fr.](mailto:contest@fise.fr)) から連絡願います。